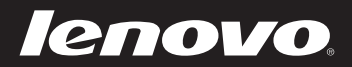

# Lenovo ideapad 305 **Käyttöopas**

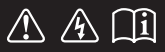

Lue turvallisuushuomautukset ja tärkeät vihjeet mukana toimitetusta käyttöoppaasta ennen tietokoneen käyttöä.  $d$ eapa $d$ 

# **Huomautuksia**

- Lue ennen tuotteen käyttöä *Lenovon Turvallisuus- ja yleistieto-opas*. •
- Joissakin tämän oppaan ohjeissa oletetaan ehkä, että käytössäsi on Windows® 7 tai Windows® 8.1. Jos käytät muuta Windows-käyttöjärjestelmää, osa toiminnoista voi poiketa hieman tässä kuvatuista. Jos käytät muuta käyttöjärjestelmää, kaikki toiminnot eivät välttämättä koske tietokonettasi.
- Tässä oppaassa kuvatut toiminnot ovat yhteisiä useimmille malleille. Osa toiminnoista ei välttämättä ole käytettävissä tietokoneessasi ja/tai tietokoneesi saattaa sisältää toimintoja, joita ei kuvata tässä käyttöoppaassa. •
- Tämän liitteen kuvat ovat Lenovo ideapad 305-15IHW -laitteesta, jos muuta ei mainita.•
- Tämän käyttöohjeen kuvat saattavat poiketa todellisesta tuotteesta. Perehdy todelliseen tuotteeseen.

# **Oikeudellinen huomautus**

Katso lisätietoja kohdasta **Guides & Manuals** osoitteessa •http://support.lenovo.com.

# **Ensimmäinen painos (Helmikuu 2015) © Copyright Lenovo 2015.**

ILMOITUS RAJOITETUISTA OIKEUKSISTA: jos tiedot tai ohjelmisto toimitetaan GSA (General Services Administration) -sopimuksen puitteissa, sopimuksessa numero GS-35F-05925 määritetyt rajoitukset koskevat niiden käyttöä, kopiointia ja paljastamista.

# Lenovo Käyttöopas

Tämän oppaan ohjeet ja tekniset tiedot soveltuvat seuraaviin kannettaviin Lenovo-tietokoneisiin, ellei muuta mainita.

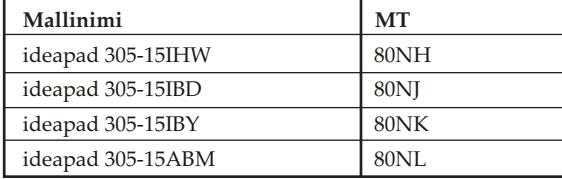

# **Sisällys**

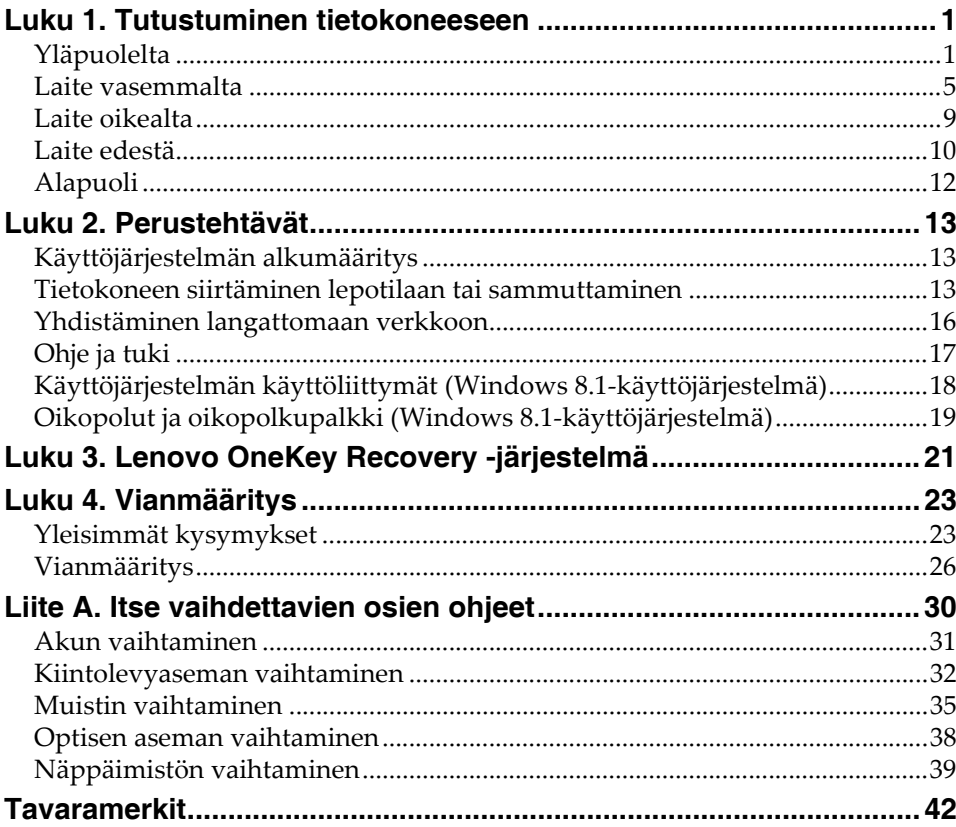

# <span id="page-6-1"></span><span id="page-6-0"></span>**U**Yläpuolelta

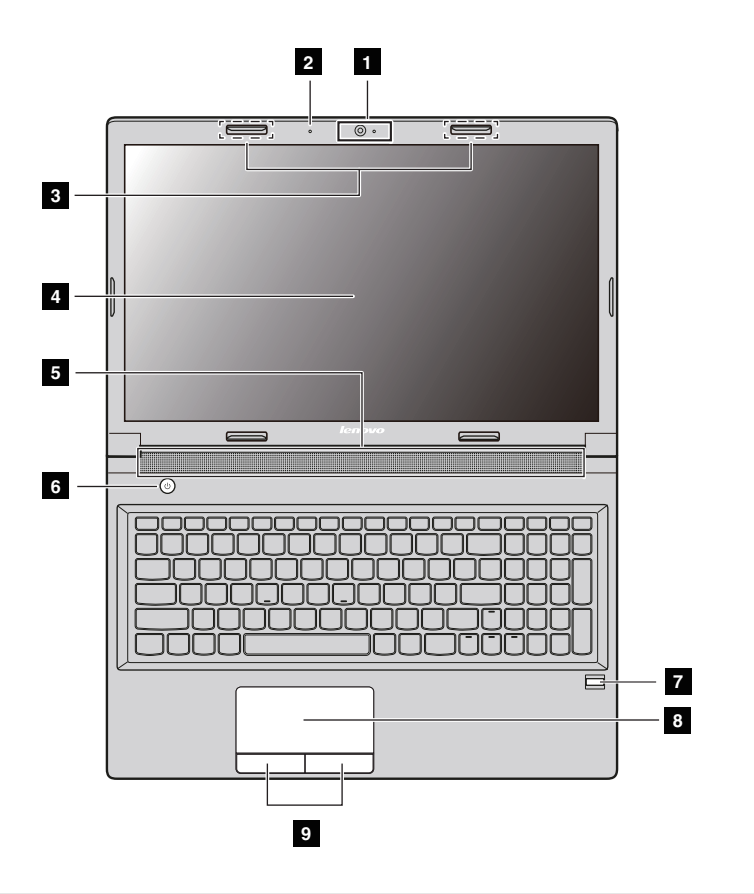

#### **Huomautus:**

- **•** Katkoviivoitetut alueet viittaavat osiin, jotka eivät ole näy ulkopuolelta.
- **•** Kuvat saattavat poiketa todellisesta tuotteesta. Perehdy todelliseen tuotteeseen.

#### **Ilmoitus:**

**•** *Älä* avaa näyttöpaneelia yli 130 astetta. Kun suljet näyttöpaneelin, *älä* jätä kyniä tai muita esineitä näyttöpaneelin ja näppäimistön väliin. Muutoin näyttö saattaa vahingoittua.

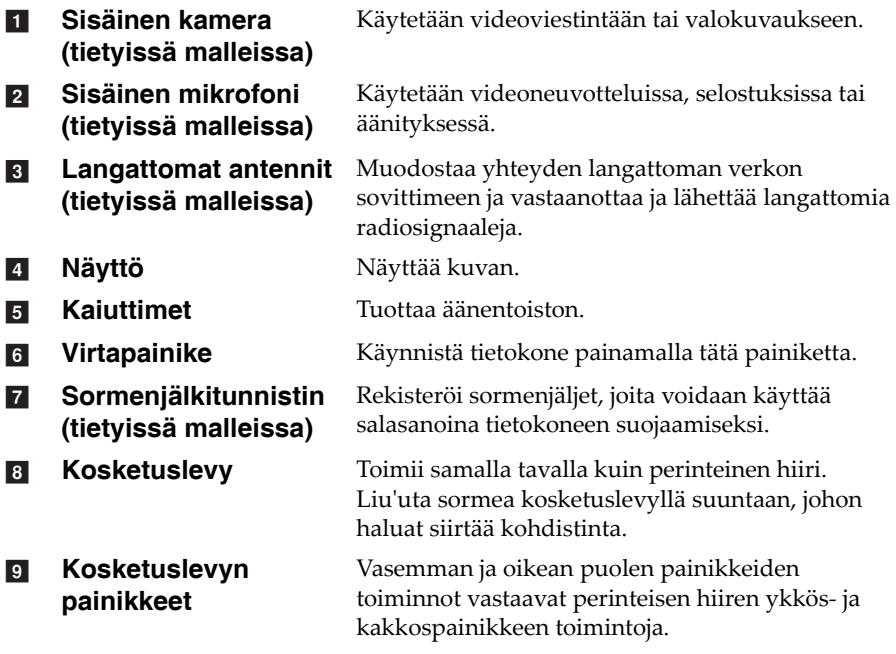

# **Näppäimistön käyttäminen**

Tietokoneen vakionäppäimistössä on numeronäppäimistö, pikanäppäimet ja toimintonäppäimet.

# **Numeronäppäimistö**

Näppäimistössä on erillinen numeronäppäimistö. Voit ottaa numeronäppäimistön käyttöön tai poistaa sen käytöstä painamalla numerolukkonäppäintä **(Num Lock)**.

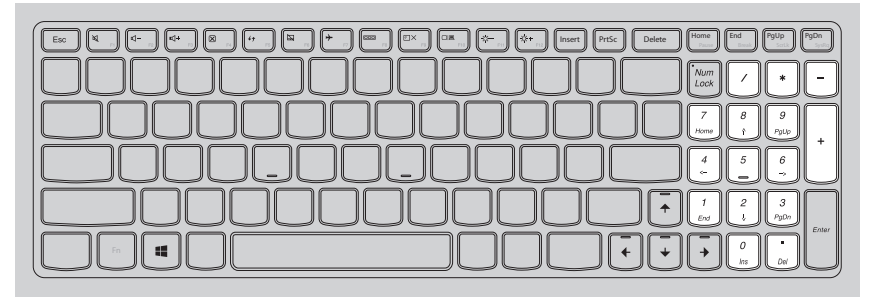

**Huomautus:** numerolukon merkkivalo palaa, kun numeronäppäimistö on käytössä.

# **Pikanäppäimet**

Voit käyttää tiettyjä järjestelmän asetuksia nopeasti painamalla kutakin toimintoa vastaavaa pikanäppäintä.

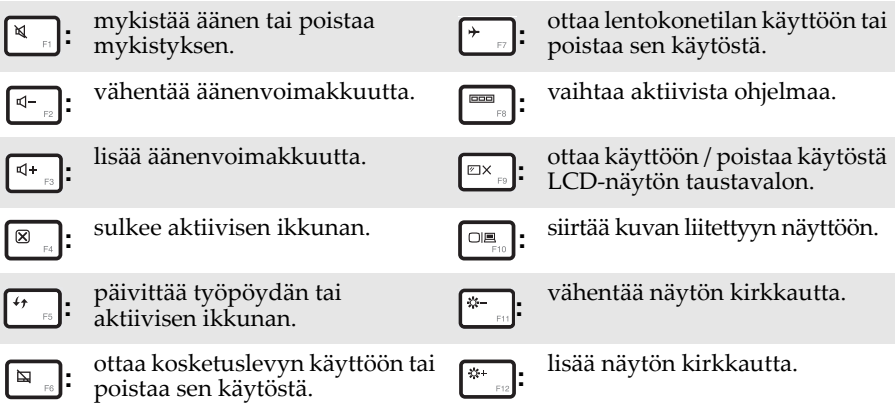

**Huomautus:** jos vaihdat BIOS-asetusohjelmassa **HotKey Mode (Pikanäppäintila)** -asetuksen tilan **Enabled (Käytössä)** -asetuksesta **Disabled (Ei käytössä)** -asetukseksi, paina Fn-näppäintä ja asianmukaista pikanäppäintä.

# **Toimintonäppäinyhdistelmät**

Käytä näppäinyhdistelmiä pitämällä Fn  $\blacksquare$  -näppäintä painettuna ja painamalla jotakin toimintonäppäintä 2.

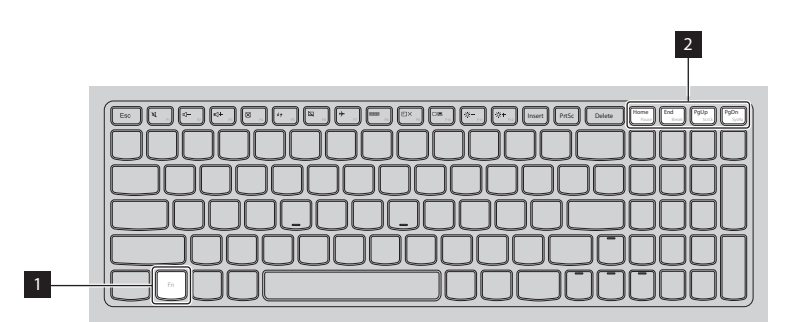

Seuraavassa esitellään toimintonäppäinyhdistelmät.

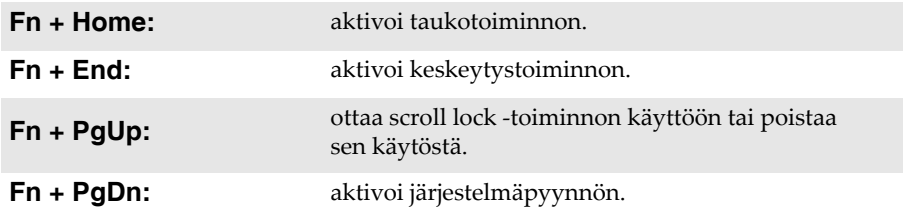

# <span id="page-10-0"></span> $\blacksquare$  aite vasemmalta

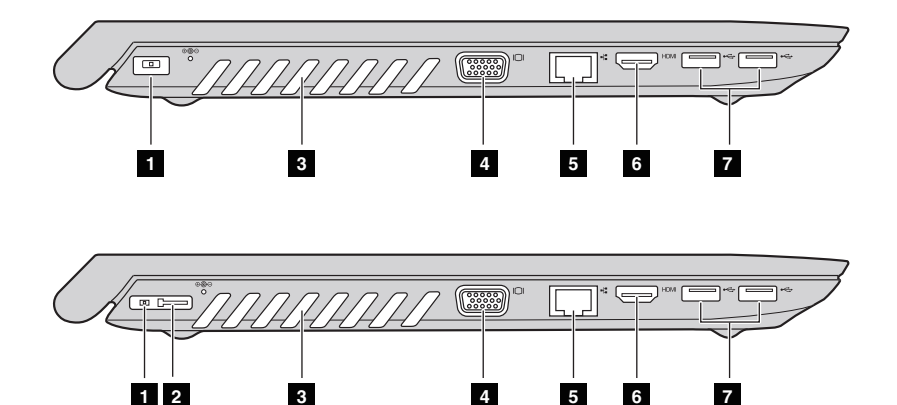

- **Verkkolaitteen liitäntä**a
- **Lenovo OneLink -liitin(tietyissä malleissa)**  $\overline{2}$

Verkkolaitteen liittäminen.

Kun verkkolaite on liitetty verkkolaitteen liittimeen, se toimittaa virtaa tietokoneeseen ja lataa akun. Kun tuettu ThinkPad OneLink Dock on liitetty Lenovo OneLink -liittimeen, se sekä laajentaa tietokoneen suorituskykyä että syöttää verkkovirtaa tietokoneeseen ja lataa akun.

Irrota Lenovo OneLink -liitännän suojus, jotta voit käyttää liitäntää.

**Huomautus:** Muista säilyttää liitännän suojus. Kiinnitä se takaisin Lenovo OneLink -liitäntään, kun et käytä sitä.

#### **Tuuletusaukot** Poistavat lämpöä laitteen sisältä.  $\overline{3}$

#### **Ilmoitus:**

- **•** varmista että mikään tuuletusaukko ei ole tukossa, sillä muutoin tietokone voi ylikuumeta.
- **VGA-liitäntä**d

Tähän voi liittää ulkoisen näyttölaitteen.

#### **RJ-45-portti** Yhdistää tietokoneen Ethernet-verkkoon. **Vaara: •** Älä liitä puhelinkaapelia Ethernet-liitäntään, jottet saa sähköiskua. Tähän porttiin voi liittää ainoastaan Ethernet-kaapelin. **HDMI-portti** Liittäminen laitteisiin, joissa on HDMI-tuloliitäntä, kuten televisioon tai näyttöön.  $\overline{5}$ f

**USB 3.0- tai USB 2.0 -portit** Liittäminen USB-laitteisiin. [Katso lisätietoja](#page-12-0)  [kohdasta USB-laitteiden liittäminen sivulla 7](#page-12-0). g

**Huomautus:** USB 3.0 -liitäntä tukee USB-versioita 1.1, 2.0 ja 3.0.

# <span id="page-12-0"></span>**USB-laitteiden liittäminen**

Tietokoneen USB-liitäntään voi liittää USB-laitteita (A-tyyppi).

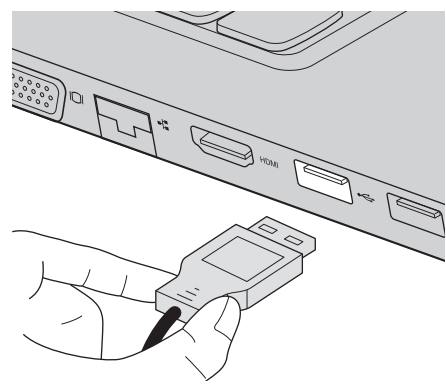

Kun liität USB-laitteen ensimmäistä kertaa tietokoneen USB-porttiin, Windows asentaa laitteen ohjaimen automaattisesti. Kun ohjain on asennettu, voit irrottaa laitteen ja liittää sen uudelleen ilman mitään lisätoimia.

**Huomautus:** Yleensä Windows tunnistaa uuden laitteen sen liittämisen jälkeen ja asentaa ohjaimen automaattisesti. Joidenkin laitteiden ohjain on kuitenkin asennettava ennen laitteen liittämistä. Tarkista laitteen liittämisohjeet valmistajan oppaista.

Varmista ennen USB-laitteen irrottamista, että tietokone ei enää käytä laitetta tiedonsiirtoon. Poista laite järjestelmästä ennen sen irrottamista napsauttamalla Windowsin työpöydän ilmaisinalueella olevaa **Poista laite turvallisesti ja poista tietoväline asemasta** -kuvaketta.

## **Huomautus:**

- **•** Jos USB-laite käyttää virtajohtoa, kytke laite virtalähteeseen ennen sen liittämistä tietokoneeseen. Muutoin tietokone ei ehkä tunnista laitetta.
- **•**Tietokoneen voi herättää lepotilasta vain näppäimistöllä, ei hiirellä.

#### п **Yhdistäminen kiinteään verkkoon**

Kiinteä yhteys on luotettava ja turvallinen tapa yhdistää tietokone Internetiin.

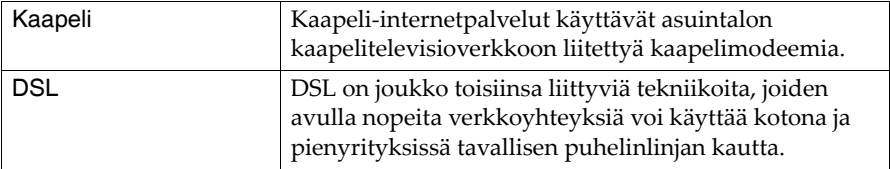

# **Laiteliitännät:**

**Kaapelit DSL**

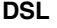

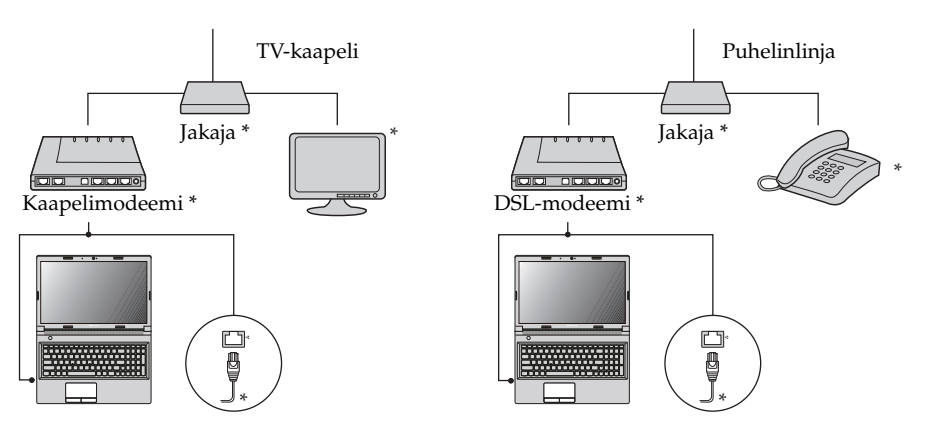

\* Ei kuulu vakiovarusteisiin.

**Huomautus:** Edellä olevat kaaviot ovat vain viitteeksi. Todelliset liitäntämenetelmät voivat vaihdella.

# **Ohjelmistojen määrittäminen**

Kysy Internet-palveluntarjoajalta lisätietoja tietokoneen määrityksistä.

<span id="page-14-0"></span>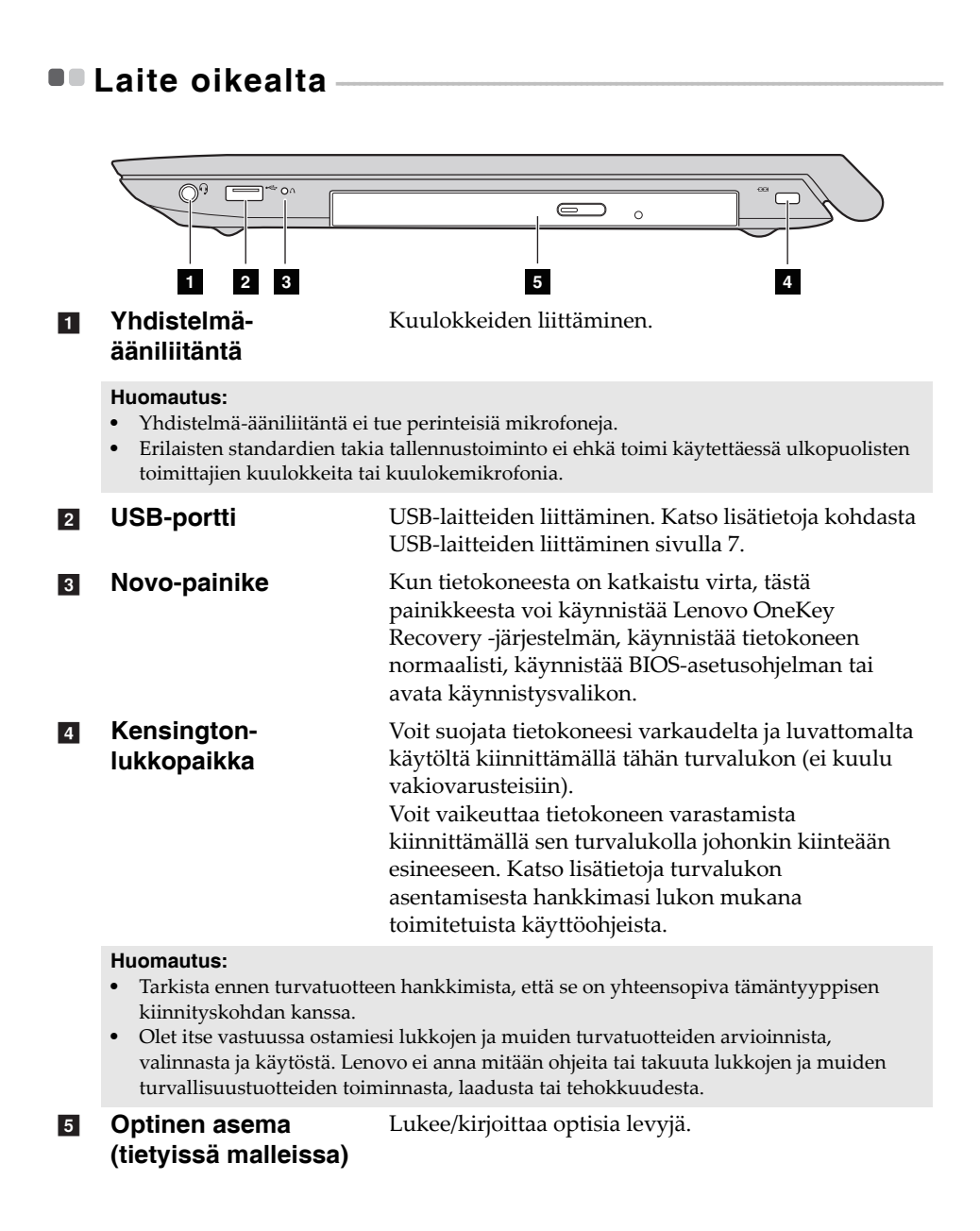

# <span id="page-15-0"></span>**OD** Laite edestä

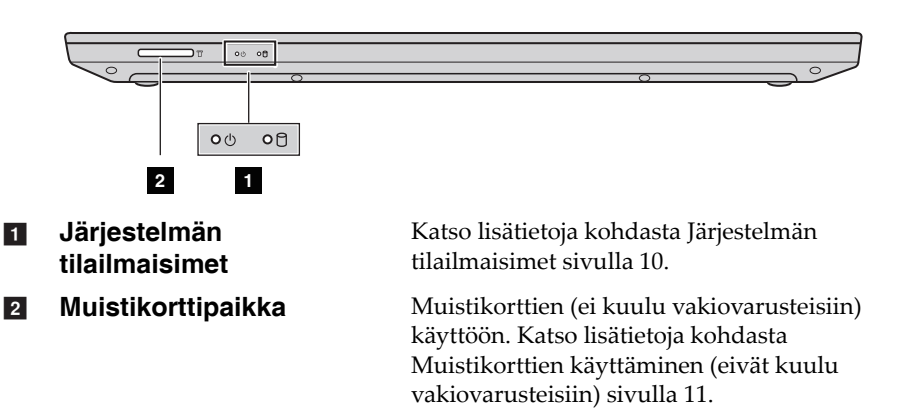

#### <span id="page-15-1"></span>**The State Järjestelmän tilailmaisimet**

Järjestelmän tilailmaiset osoittavat tietokoneen nykyisen tilan.

# **Virran ja akun tilailmaisimet**

- **Vihreä:** akun lataustaso on 20 100 % ja verkkolaitetta ei ole liitetty tietokoneeseen, tai akun lataustaso on 80 - 100 % ja verkkolaite on liitetty tietokoneeseen.
- **Vilkkuu vihreänä:** akun lataustaso on 20 80 % ja verkkolaite on liitetty tietokoneeseen tai tietokone on lepotilassa.
- **Oranssi:** akun lataustaso on 5 20 % ja verkkolaitetta ei ole liitetty tietokoneeseen.
- **Vilkkuu oranssina:** akun lataustaso on 20 % tai vähemmän ja verkkolaite on liitetty tietokoneeseen.
- **Ei pala:** akku on irrotettu tai akun lataustaso on 5 % tai vähemmän ja verkkolaitetta ei ole liitetty tietokoneeseen tai tietokone on sammutettu tai horrostilassa.

# **Kiintolevyaseman ilmaisin**

Kun tämä merkkivalo palaa, kiintolevyasema lukee tai kirjoittaa tietoja.

- **Ilmoitus:**
	- **•** Kun tämä merkkivalo vilkkuu, älä siirrä tietokonetta lepotilaan tai sammuta sitä.
	- **•** Kun merkkivalo palaa, älä siirrä tietokonetta. Äkillinen isku voi aiheuttaa kiintolevyaseman toimintovirheitä.
- <span id="page-16-0"></span>**Muistikorttien käyttäminen (eivät kuulu vakiovarusteisiin)**

Tietokone tukee seuraavia muistikorttityyppejä:

- Secure Digital (SD) -kortti
- Secure Digital High Capacity (SDHC) -kortti
- SD eXtended Capacity (SDXC) -kortti
- MultiMediaCard (MMC)

**Ilmoitus:**

- **•** Aseta korttipaikkaan *vain* yksi kortti kerrallaan.
- **•** Tämä kortinlukija ei tue SDIO-laitteita (kuten SDIO Bluetooth).

## **Muistikortin asettaminen**

Työnnä muistikorttia sisään, kunnes se napsahtaa paikalleen.

**Huomautus:** jos tietokoneen mukana on toimitettu valekortti, työnnä valekorttia sisäänpäin ja irrota se, ennen kuin asetat muistikortin.

# **Muistikortin irrottaminen**

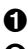

1 Työnnä muistikorttia sisäänpäin, kunnes kuulet naksahduksen.

2 Vedä muistikortti varovasti ulos muistikorttipaikasta.

## **Ilmoitus:**

**•** Poista muistikortti käytöstä Windowsin **Poista laite turvallisesti ja poista tietoväline asemasta** -toiminnolla ennen sen poistamista. Muuten sen tiedot voivat vioittua.

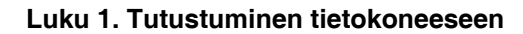

<span id="page-17-0"></span>**Alapuoli** 

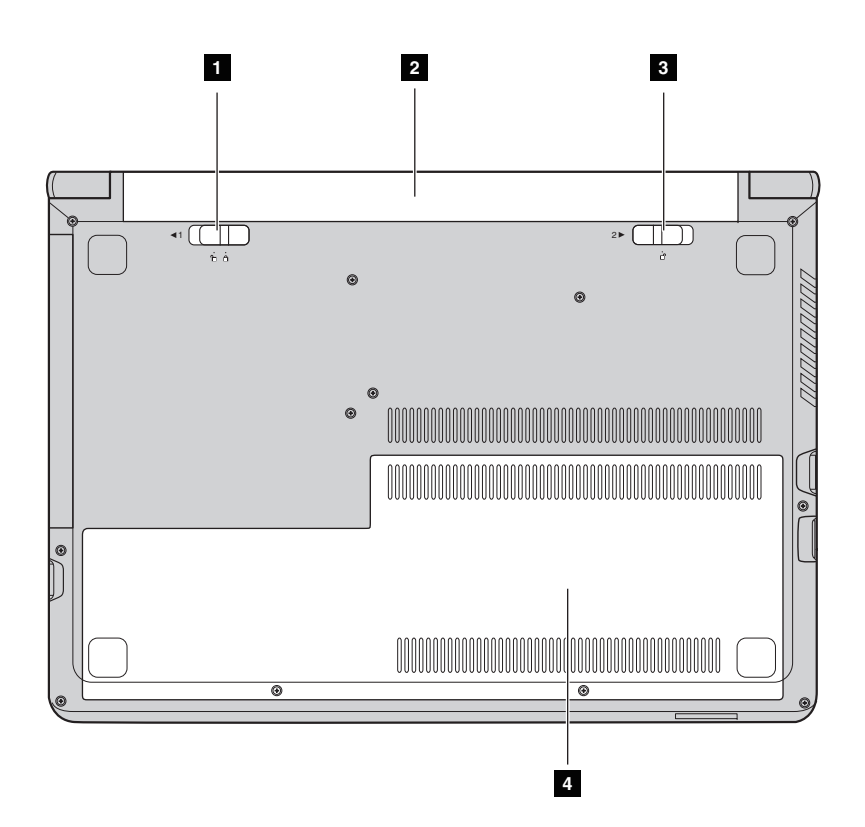

- **Akun manuaalinen salpa** Pitää akun paikallaan. a
- **Akku** $\overline{2}$
- **Akun jousikuormitteinen salpa** Pitää akun paikallaan.  $\overline{\mathbf{3}}$
- d

Toimii tietokoneen virtalähteenä.

**Alimman muistipaikan suojus** Kiintolevyasema, muistimoduuli ja mini-PCI Express Card ovat suojuksen alla.

# <span id="page-18-0"></span>**Luku 2. Perustehtävät**

# <span id="page-18-1"></span>**•• Käyttöjärjestelmän alkumääritys**

Käyttöjärjestelmän asetukset on määritettävä sitä ensimmäistä kertaa käytettäessä. Asetusten määrittely saattaa käsittää alla mainitut toimenpiteet:

- käyttöoikeussopimuksen hyväksyminen
- Internet-yhteyden määrittäminen
- käyttöjärjestelmän rekisteröiminen
- käyttäjätilin luominen.

# <span id="page-18-2"></span>**Tietokoneen siirtäminen lepotilaan tai sammuttaminen**

Kun olet lopettanut työskentelyn tietokoneella, voit siirtää sen lepotilaan tai sammuttaa sen.

#### **College Tietokoneen siirtäminen lepotilaan**

Jos olet poissa tietokoneelta vai hetken aikaa, siirrä tietokone lepotilaan. Kun tietokone on lepotilassa, vältät käynnistyksen, kun voit herättää tietokoneen nopeasti ja jatkaa käyttöä heti.

Voit siirtää tietokoneen lepotilaan seuraavasti:

- Sulje näytön kansi.
- Paina virtapainiketta.
- Tee seuraavat toimet käyttöjärjestelmän mukaan.

**Windows 7 -käyttöjärjestelmä:**

Valitse **Käynnistä A** → Lepotila.

**Windows 8.1 -käyttöjärjestelmä:**

Avaa oikopolkupalkki ja valitse **Asetukset [3]** → Virta  $\begin{bmatrix} \downarrow \downarrow \end{bmatrix}$  → Lepotila.

#### **Ilmoitus:**

**•** Odota, kunnes virran ja akun tilamerkkivalot alkavat vilkkua vihreinä (mikä ilmaisee, että tietokone on lepotilassa), ennen kuin siirrät tietokonetta. Tietokoneen siirtäminen kiintolevyaseman käyttämisen aikana voi vahingoittaa kiintolevyä ja aiheuttaa tietojen menetyksen.

# **Luku 2. Perustehtävät**

Voit herättää tietokoneen jollakin seuraavista tavoista:

- paina virtapainiketta
- paina näppäimistön Fn-näppäintä.

 $\mathcal{L}_{\mathcal{A}}$ **Tietokoneen sammuttaminen**

Jos et aio käyttää tietokonetta pitkään aikaan, sammuta se. Tietokoneen sammuttaminen:

- **Windows 7 -käyttöjärjestelmä:** Valitse Käynnistä **Sammuta**.
- **Windows 8.1 -käyttöjärjestelmä:**

Avaa oikopolkupalkki ja valitse **Asetukset**  $\begin{bmatrix} \bullet \\ \bullet \end{bmatrix}$  → **Virta**  $\begin{bmatrix} \bullet \\ \bullet \end{bmatrix}$  → **Sammuta** 

**tietokone**.

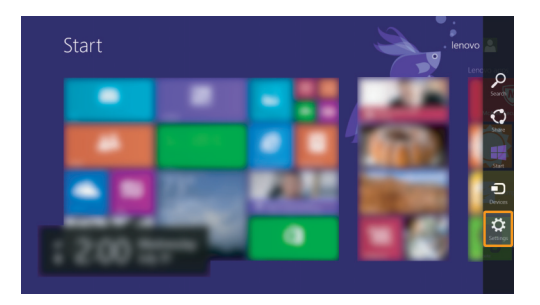

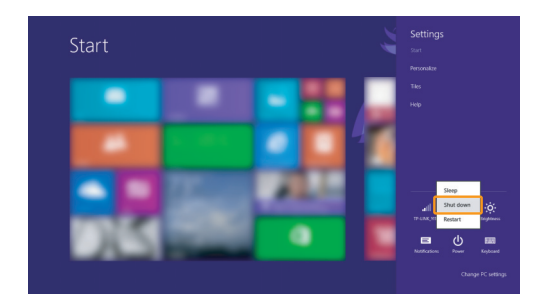

• Napsauta oikealla painikkeella vasemman alakulman Käynnistäpainiketta ja valitse **Sammuta tai kirjaudu ulos** <sup>→</sup> **Sammuta tietokone**.

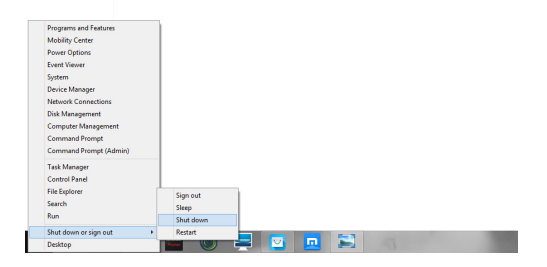

• Valitse Käynnistä-näytössä ja valitse **Sammuta tietokone**.

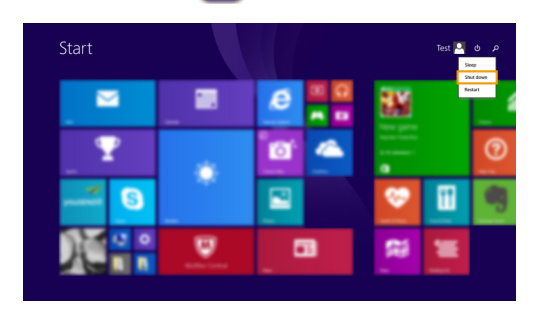

**Huomautus:** Tämä toiminto riippuu BIOS-asetuksista, katso todellisen tuotteen tietoja.

# **Luku 2. Perustehtävät**

# <span id="page-21-0"></span>**W Yhdistäminen langattomaan verkkoon**

#### **COL Langattoman yhteyden käyttöönotto**

Yhdistä langattomaan verkkoon seuraavasti:

- 1 Varmista, että lentokonetila ei ole käytössä. Jos lentokonetila on käytössä, poista se käytöstä painamalla pikanäppäintä F7 ( $\boxed{\uparrow}$ ).
- 2 Katso käytettävissä olevat langattomat verkot.
	- **• Windows 7 -käyttöjärjestelmä:** Napsauta Windowsin ilmoitusalueella olevaa langattoman verkkoyhteyden tilan kuvaketta. Käytettävissä olevien langattomien verkkojen luettelo tulee näyttöön.
	- **• Windows 8.1 -käyttöjärjestelmä:**

Avaa oikopolkupalkki ja valitse **Asetukset [6]** → [<sub>all</sub>]. Käytettävissä

olevien langattomien verkkojen luettelo tulee näyttöön.

3 Napsauta verkon nimeä luettelossa ja valitse **Yhdistä**.

**Huomautus:** Jotkin verkot edellyttävät yhdistämiseen verkon suojausavainta tai tunnuslausetta.

Jos haluat yhdistää tällaiseen verkkoon, pyydä suojausavain tai salasana verkonvalvojalta tai Internet-palveluntarjoajalta.

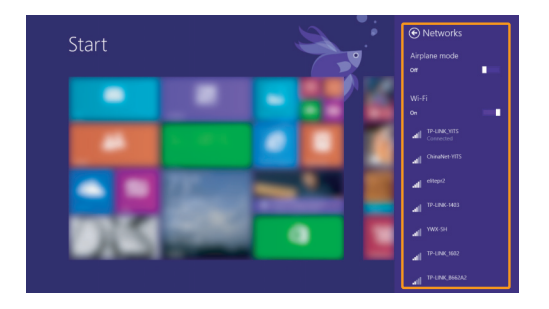

 $\sim$ **Ohjelmistojen määrittäminen**

> Kysy lisätietoja Internet-palveluntarjoajalta tai etsi niitä Windowsin ohje- ja tukikeskuksesta.

# <span id="page-22-0"></span>■■ Ohje ja tuki

Jos sinulla on kysyttävää Windows-käyttöjärjestelmän käyttämisestä, avaa Windowsin ohje- ja tukikeskus. Windowsin ohje- ja tukikeskuksen avaaminen:

• **Windows 7 -käyttöjärjestelmä:**

Valitse **Käynnistä**  $\rightarrow$  **Ohje ja tuki**.

- **Windows 8.1 -käyttöjärjestelmä:**
	- Avaa oikopolkupalkki, valitse **Asetukset** ja valitse **Asetukset**-valikosta **Ohje**.
	- Paina Windows-näppäintä + **Fn + F1 tai Fn + F1.**

Voit lukea Windowsin Ohje ja tuki -tiedostoa tietokoneellasi. Voit myös tutustua verkossa oleviin ohjeisiin ja tukipalveluihin napsauttamalla jompaakumpaa kahdesta **Lisää aiheita** -kohdan linkistä.

**Huomautus:** Lisäksi Windows 8.1 sisältää sovelluksen **Ohje** <sup>+</sup>**vinkit**. Se on aloitusnäytössä ja sisältää lisätietoja Windows 8.1 -käyttöjärjestelmän uusista ominaisuuksista.

# <span id="page-23-0"></span>**Käyttöjärjestelmän käyttöliittymät (Windows 8.1 -käyttöjärjestelmä) - - - - - - - - - - - - - - - - - - - - - - - - - - - - - - - - - - - - - - - - - - - - - - - - - - - - - - - - - - - - - - - - - - - - - - - - - - - - - - - - - - - - - - -**

Windows 8.1: ssa on kaksi pääkäyttöliittymää: aloitusnäyttö ja Windowstyöpöytä.

Voit siirtyä aloitusnäytöstä Windows-työpöydälle jollakin seuraavista tavoista:

- Valitse aloitusnäytössä Windows-työpöydän ruutu.
- $\bullet$  Paina Windows-näppäintä  $\Vert$  =  $\Vert$  + D.

Voit siirtyä työpöydältä aloitusnäyttöön jollakin seuraavista tavoista:

- Valitse oikopolkupalkista **Käynnistä** .
- Paina Windows-näppäintä  $\Vert$  =  $\Vert$ .
- Siirrä kohdistin vasempaan alakulmaan ja valitse aloitusnäytön painike.

# **Aloitusnäyttö työpöytä**

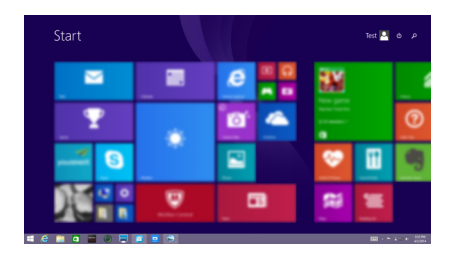

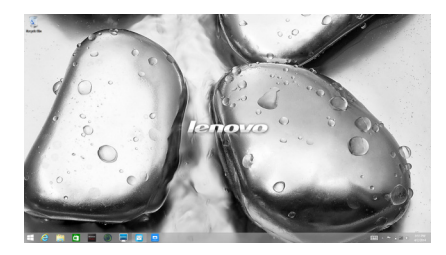

# <span id="page-24-0"></span>**Oikopolut ja oikopolkupalkki (Windows 8.1 -käyttöjärjestelmä) - - - - - - - - - - - - - - - - - - - - - - - - - - - - - - - - - - - - - - - - - - - - - - - - - - - - - - - - - - - - - - - - - - - - - - - - - - - - - - - - - - - - - - - -**

**Oikopolut** ovat navigointipainikkeita, joiden avulla voit käyttää perustehtäviä nopeasti. Oikopolkuja ovat Hae, Jaa, Käynnistä, Laitteet ja Asetukset. **Oikopolkupalkki** on valikko, joka sisältää oikopolut. Voit avata oikopolkupalkin seuraavasti:

- Siirrä kohdistin oikeaan ylä- tai alakulmaan, kunnes oikopolkupalkki näkyy.
- $\bullet$  Paina Windows-näppäin  $\Vert\bullet\Vert_+$ C -näppäinyhdistelmää.

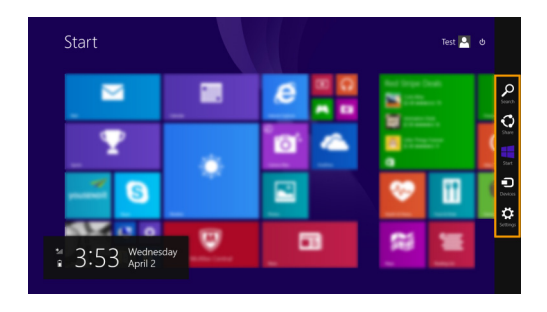

# **n** Hae-oikopolku

**Hae**-oikopolku on tehokas uusi tapa löytää etsimäsi, esimerkiksi asetukset, tiedostot, web-kuvat, web-videot yms.

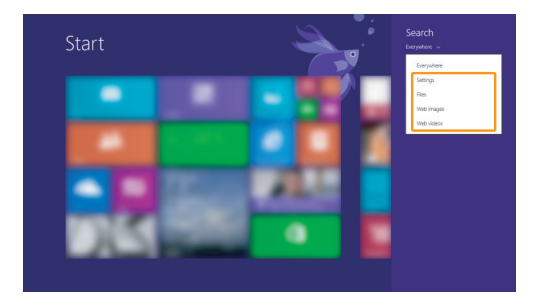

# **Luku 2. Perustehtävät**

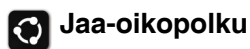

**Jaa**-oikopolulla voit lähettää ystävillesi ja yhteisöpalvelujen jäsenille linkkejä, valokuvia ja paljon muuta poistumatta kulloinkin käyttämästäsi sovelluksesta.

# **Aloitus-oikopolku**

**Aloitus**-oikopolku on nopea tapa siirtyä aloitusnäyttöön.

# **6 Laitteet-oikopolku**

**Laitteet**-oikopolun avulla voit muodostaa yhteyden tai lähettää tiedostoja ulkoisiin laitteisiin, kuten toistolaitteisiin, tulostimiin ja projektoreihin.

# **Asetukset-oikopolku**

**Asetukset**-oikopolun avulla voi tehdä perustehtäviä, kuten asettaa äänenvoimakkuuden tai sammuttaa tietokoneen. **Asetukset**-oikopolun kautta voi myös siirtyä ohjauspaneeliin työpöytänäkymästä.

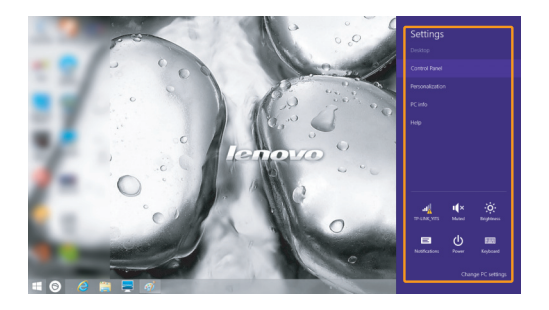

# <span id="page-26-0"></span>**Luku 3. Lenovo OneKey Recovery -järjestelmä**

Lenovo OneKey Recovery -järjestelmä on tietokoneen varmuuskopioimiseen ja tietojen palauttamiseen tarkoitettu järjestelmä. Sillä voit palauttaa järjestelmäosion alkuperäiseen tilaansa järjestelmän vikatilanteissa. Tarvittaessa voit myös luoda helposti palautettavia käyttäjän varmuuskopioita.

#### **Huomautus:**

- **•** OneKey Recovery -järjestelmää ei ole asennettu joihinkin malleihin. Katso todellisen tuotteen tietoja.
- **•** Jos tietokoneessasi on valmiiksi asennettu GNU/Linux-käyttöjärjestelmä, OneKey Recovery -järjestelmä ei ole käytettävissä.
- **•** OneKey Recovery -järjestelmän ominaisuuksia varten kiintolevyssä on oletusasetuksena piilotettu osio järjestelmän peilikuvatiedoston ja OneKey Recovery -järjestelmän ohjelmatiedostojen tallentamista varten. Tämä oletusosio on piilotettu turvallisuussyistä ja on syynä siihen, että vapaata levytilaa on ilmoitettua vähemmän.

# **Järjestelmäosion varmuuskopioiminen**

Voit varmuuskopioida järjestelmäosion järjestelmän näköistiedostoon. Varmuuskopioi järjestelmäosio seuraavasti:

1 Käynnistä Lenovo One Key Recovery -järjestelmä valitsemalla aloitusnäytössä **OneKey Recovery**.

## 2 Valitse **Järjestelmän varmuuskopiointi**.

3 Valitse varmuuskopion paikka ja aloita varmuuskopiointi valitsemalla **Seuraava**.

## **Huomautus:**

- **•** Voit valita varmuuskopion paikan paikalliselta kiintolevyltä tai ulkoisesta tallennuslaitteesta.
- **•** Varmuuskopiointi voi kestää jonkin aikaa.
- **•**Palautustoimintoa voi käyttää vain, jos Windows käynnistyy normaalisti.

# **Palauttaminen**

Voit valita, haluatko palauttaa järjestelmäosion alkuperäiseen tilaansa vai valittuun palautuspisteeseen. Palauta järjestelmäosio seuraavasti:

1 Käynnistä Lenovo OneKey Recovery -järjestelmä painamalla Novopainiketta tai valitsemalla aloitusnäytössä **OneKey Recovery**.

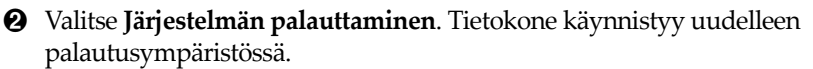

# **Luku 3. Lenovo OneKey Recovery -järjestelmä**

3 Palauta järjestelmäosio alkuperäiseen tilaansa tai valittuun palautuspisteeseen näytön ohjeiden avulla.

#### **Huomautus:**

- **•** Palautustoimintoa ei voi peruuttaa. Varmuuskopioi kaikki järjestelmäosion säilytettävät tiedot, ennen kuin aloitat palauttamisen.
- **•** Palauttaminen voi kestää jonkin aikaa. Kytke tietokone verkkovirtaan palauttamisen ajaksi.
- **•** Noudata edellä mainittuja ohjeita vain, jos Windows käynnistyy normaalisti.
- **•** Kun tietokone on horrostilassa, Lenovo OneKey Recovery -järjestelmää ei voi käynnistää painamalla Novo-painiketta Windows 7 -järjestelmässä.

Jos Windows ei käynnisty, käynnistä Lenovo OneKey Recovery -järjestelmä seuraavasti:

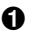

- **1** Sammuta tietokone.
- 2 Paina Novo-painiketta. Valitse **Novo-painikkeen valikosta Järjestelmän palautus** ja paina Enter-näppäintä.

# <span id="page-28-1"></span><span id="page-28-0"></span>**W Yleisimmät kysymykset**

Tämä osa sisältää yleisimpiä kysymyksiä luokittain.

#### $\Box$ **Tietojen etsiminen**

## **Mitä turvatoimia minun on noudatettava käyttäessäni tietokonetta?**

Tietokoneen mukana toimitettu *Lenovon Turvallisuus- ja yleistieto-opas* sisältää tietokoneen käyttöön liittyvät varotoimet. Tutustu varotoimenpiteisiin ja noudata niitä käyttäessäsi tietokonetta.

## **Mistä löydän tietokoneeni laitteiston tekniset tiedot?**

Tietokoneen laitteiston tekniset tiedot ovat tietokoneen mukana toimitetussa painetussa lehtisessä.

## **Mistä löydän takuutiedot?**

Tietokoneen takuutiedot esimerkiksi takuujaksosta ja takuuhuollon tyypistä ovat tietokoneen mukana toimitetussa Lenovon rajoitetun takuun lehtisessä.

**Ohjaimet ja esiasennetut ohjelmat**

## **Missä esiasennettujen Lenovo-ohjelmien (työpöytäohjelmien) asennuslevyt ovat?**

Tietokoneen mukana ei toimiteta esiasennettujen Lenovo-ohjelmien asennuslevyjä. Jos esiasennettu ohjelma on asennettava uudelleen, asennusohjelma on kiintolevyn D-osiossa. Mikäli et löydä asennusohjelmistoa sieltä, lataa se Lenovon asiakastukisivustosta.

## **Mistä löydän tietokoneeni eri laitteisto-ohjaimet?**

Mikäli tietokoneeseesi on asennettu Windows-käyttöjärjestelmä, Lenovo toimittaa ohjaimet tarvitsemillesi laitteille kiintolevysi D-osiossa. Voit myös ladata uusimmat laiteohjaimet Lenovon asiakastukisivustosta.

# **Lenovo OneKey Recovery -järjestelmä**

## **Missä palautuslevyt ovat?**

Tietokoneen mukana ei toimiteta palautuslevyjä. Jos tietokone on palautettava tehdasasetuksiin, käytä palautusjärjestelmää.

## **Mitä voin tehdä, jos varmuuskopiointi epäonnistuu?**

Jos varmuuskopioinnin voi aloittaa, mutta sen aikana tapahtuu virhe, toimi seuraavasti:

- 1 Sulje kaikki ohjelmat ja käynnistä varmuuskopiointi uudelleen.
- 2 Tarkista, onko kohdetallennusväline vioittunut. Valitse jokin muu tallennuspolku ja yritä uudelleen.

## **Milloin järjestelmän tehdasasetukset on palautettava?**

Käytä tätä toimintoa, jos käyttöjärjestelmä ei käynnisty. Jos nykyisessä järjestelmäosiossa on tärkeitä tietoja, varmuuskopioi ne ennen palautustoiminnon aloittamista.

#### $\sim$ **BIOS-asetusohjelma**

## **Mikä on BIOS-asetusohjelma?**

BIOS-asetusohjelma on ROM-muistiin tallennettu ohjelma. Se sisältää tietokoneen perustiedot ja mahdollistaa käynnistyslaitteen, suojauksen, laitteistotilan ja muiden asetusten valitsemisen.

## **Kuinka voin käynnistää BIOS-asetusohjelman?**

BIOS-asetusohjelman käynnistäminen:

- **0** Sammuta tietokone.
- 2 Paina Novo-painiketta ja valitse **BIOS Setup** (BIOS-asetukset).

## **Kuinka voin vaihtaa käynnistysjärjestystä?**

Käynnistysjärjestyksiä on kaksi: **UEFI First** (UEFI ensin) ja **Legacy First** (Vanha ensin). Jos haluat vaihtaa käynnistysjärjestystä, käynnistä BIOSasetusohjelma ja valitse **Boot (Käynnistys) -valikon Boot Priority** (Käynnistysjärjedtys) -kohdassa **UEFI First** (UEFI ensin) tai **Legacy First** (Vanha ensin)

# **Milloin käynnistysjärjestystä on vaihdettava?**

Oletusarvoinen käynnistysjärjestys on **UEFI First** (UEFI ensin). Jos aiot asentaa tietokoneeseen vanhemman käyttöjärjestelmän (eli tietokoneen nykyistä käyttöjärjestelmää vanhemman version), vaihda käynnistysjärjestykseksi **Legacy First** (Vanha ensin). Jos käynnistystilaa ei vaihdeta, vanhempaa käyttöjärjestelmää ei voi asentaa.

# **Ohjeet**

## **Kuinka saan yhteyden asiakaspalvelukeskukseen?**

Katso "Luku 3. Tuki ja huolto *Lenovon Turvallisuus- ja yleistieto-oppaasta*.

# <span id="page-31-0"></span>**Vianmääritys - - - - - - - - - - - - - - - - - - - - - - - - - - - - - - - - - - - - - - - - - - - - - - - - - - - - - - - - - - - - - - - - - - - - - - - - - - - - - - - - - - - - - - - - - - - - - - - - - - - - - - - -**

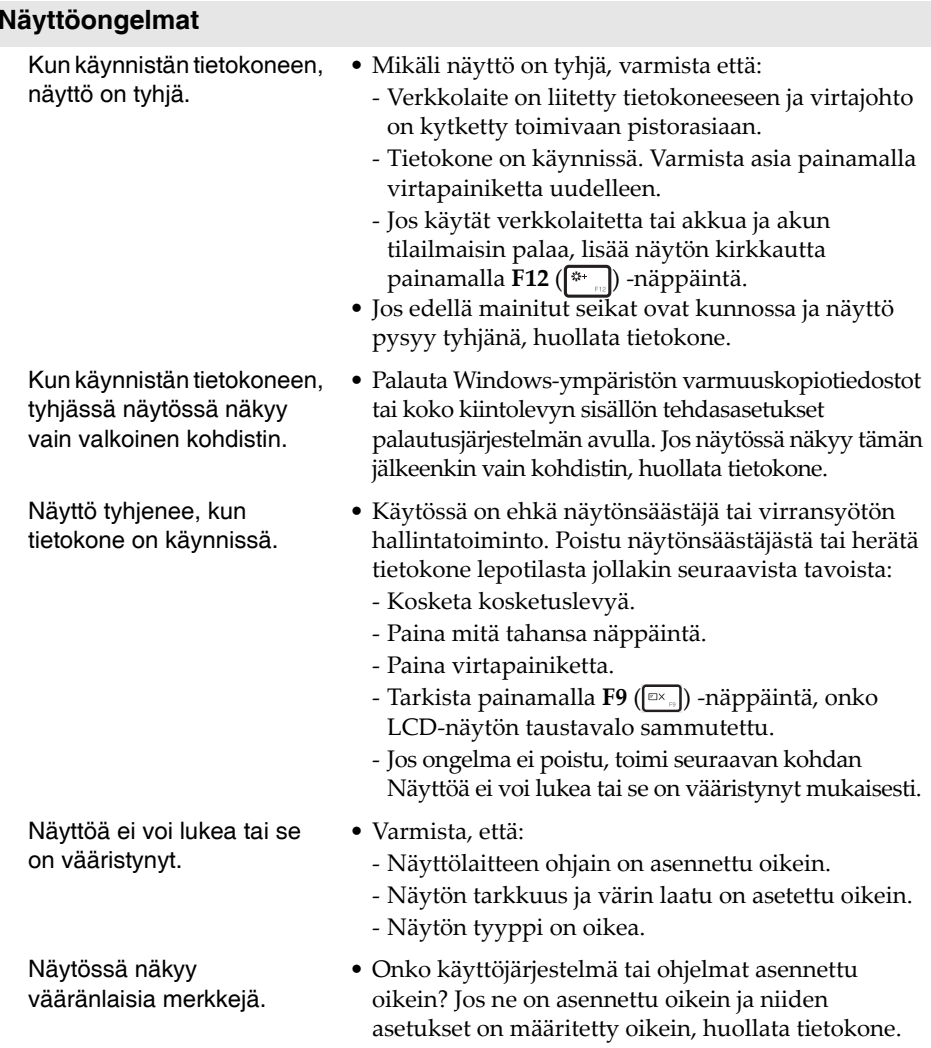

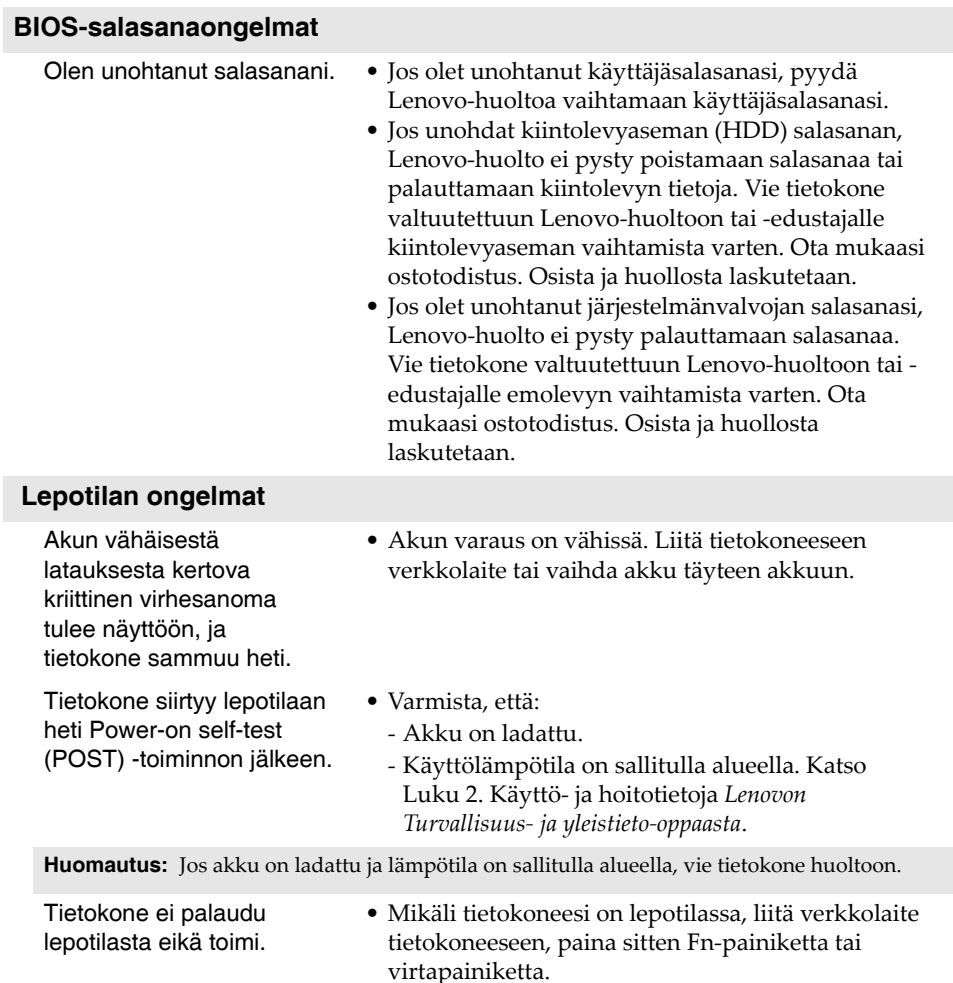

• Jos järjestelmä ei vieläkään palaudu lepotilasta, ei vastaa tai et pysty sammuttamaan tietokonetta, nollaa tietokone. Saatat menettää tallentamattomat tiedot. Nollaa tietokone painamalla virtapainiketta vähintään 4 sekunnin ajan.

# **Ääniongelmat**

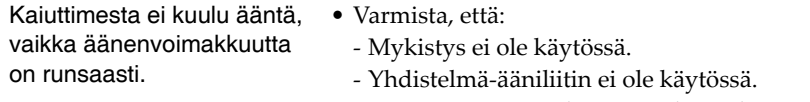

### - Kaiuttimet ovat valittu toistolaitteeksi.

## **Akkuongelmat**

Tietokone sammuu, ennen kuin virran ja akun tilailmaisimet näyttävät tyhjää. -*tai*-Tietokone toimii vielä, kun

- Nollaa akun mittari Lenovo Energy Management -järjestelmällä. Jos ongelma jatkuu, vaihda akku uuteen.
- virran ja akun tilailmaisimet näyttävät tyhjää.

Tietokone ei toimi, vaikka akku on ladattu täyteen.

## **Kiintolevyaseman ongelma**

käynnistä tietokone uudelleen.

• Akun ylijännitesuojaus on voinut aktivoitua. Nollaa suojaus sammuttamalla tietokone minuutiksi ja

Kiintolevyasema ei toimi. • Varmista BIOS-asetusohjelman **Boot** (Käynnistys) -valikosta, että kiintolevyasema näkyy **EFI**luettelossa.

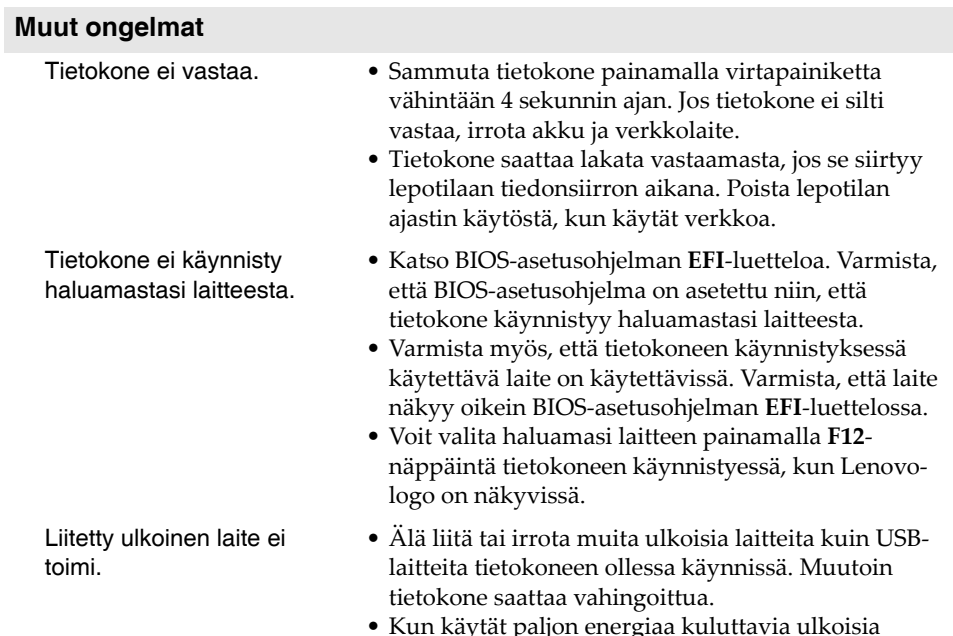

 Kun käytät paljon energiaa kuluttavia ulkoisia laitteita, kuten optista USB-levyasemaa, käytä laitteen ulkoista verkkolaitetta. Muutoin tietokone ei ehkä tunnista laitetta tai järjestelmä voi sammua.

<span id="page-35-0"></span>Itse vaihdettavat osat (CRU) ovat osia, joita asiakas voi päivittää tai vaihtaa. Jos itse vaihdettava osa todetaan vialliseksi takuuaikana, asiakkaalle toimitetaan korvaava itse vaihdettava osa. Asiakkaat ovat vastuussa tuotteen itse vaihdettavien osien asennuksesta. Asiakkaat voivat asentaa myös valinnaisia huollon itse vaihdettavia osia, mihin tarvitaan ehkä jonkin verran teknisiä taitoja tai työkaluja, tai pyytää asentajaa asentamaan valinnaisen huollon itse asennettavat osat maan tai alueen takuupalvelutyypin mukaan.

#### **Huomautukset:**

- **•** Tämän luvun kuvat ovat Lenovo ideapad 305-15IHW -mallista, ellei toisin mainita.
- **•** Tämän käyttöoppaan kuvat saattavat poiketa todellisesta tuotteesta. Perehdy todelliseen tuotteeseen.

# <span id="page-36-0"></span>**Akun vaihtaminen**

#### **Huomautus:**

- **•** Käytä vain Lenovon toimittamaa akkua. Muut akut voivat syttyä tuleen tai räjähtää.
- **•** Varmista ennen akun vaihtamista, että tietokone on sammutettu ja kaikki sen kaapelit on irrotettu.
- **•** Varmista, että tietokoneen näyttö on suljettu, jotta se ei vahingoitu.

Voit vaihtaa akun seuraavasti:

**0** Vapauta manuaalinen akun salpa ■. Pidä samalla jousitettua akun salpaa auki-asennossa 2 ja poista akku nuolen suuntaan 3.

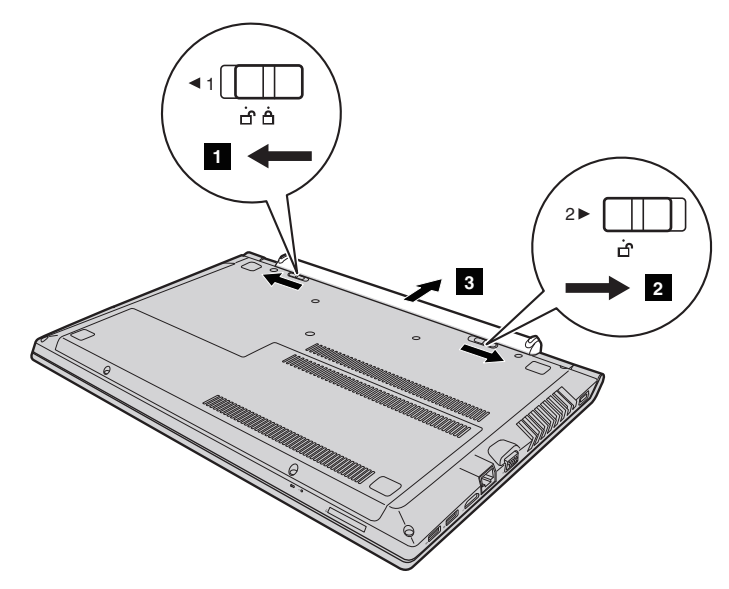

- 2 Asenna täyteen ladattu akku.
- 3 Siirrä manuaalinen akun salpa lukitusasentoon.

# <span id="page-37-0"></span>**•• Kiintolevyaseman vaihtaminen**

Voit lisätä tietokoneen tallennuskapasiteettia vaihtamalla kiintolevyaseman suurempaan. Voit ostaa uuden kiintolevyaseman jälleenmyyjältä tai Lenovoedustajalta.

#### **Huomautukset:**

- **•** Vaihda kiintolevyasema vain päivitystä tai korjausta varten Kiintolevyaseman liittimiä ja kelkkaa ei ole suunniteltu jatkuvia vaihtoja tai aseman vaihtoja varten.
- **•**Valinnaisessa kiintolevyasemassa ei ole esiasennettuja ohjelmistoja.
- **•** Varmista ennen kiintolevyaseman vaihtamista, että tietokone on sammutettu ja kaikki sen kaapelit on irrotettu.
- **•**Varmista, että tietokoneen näyttö on suljettu, jotta se ei vahingoitu.

## **Kiintolevyaseman käsittely**

- Älä pudota asemaa tai altista sitä fyysiselle iskulle. Aseta asema esimerkiksi pehmeän kankaan tai muun iskuja heikentävän materiaalin päälle.
- Älä paina aseman kantta.
- Älä kosketa aseman liitintä.

Kiintolevyasema on erittäin herkkä. Väärä käsittely saattaa aiheuttaa vahinkoja ja kiintolevyn sisältämien tietojen pysyvän menettämisen. Tee kaikista kiintolevyn sisältämistä tiedoista varmuuskopio ennen kiintolevyaseman irrottamista ja sammuta sitten tietokone. Älä koskaan irrota kiintolevyasemaa, kun järjestelmä on toiminnassa tai lepotilassa.

Vaihda kiintolevyasema seuraavasti:

- 1 Poista akku. [Katso lisätietoja kohdasta Akun vaihtaminen sivulla 31](#page-36-0).
- **2** Irrota 1 ja irrota alimman muistipaikan suojus 2.

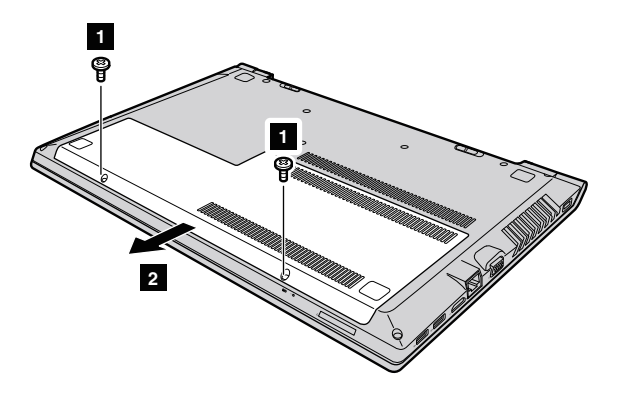

 $\, \, \bullet \,$  Irrota kehyksen ruuvit  $_{\, \, \bullet \,}.$ 

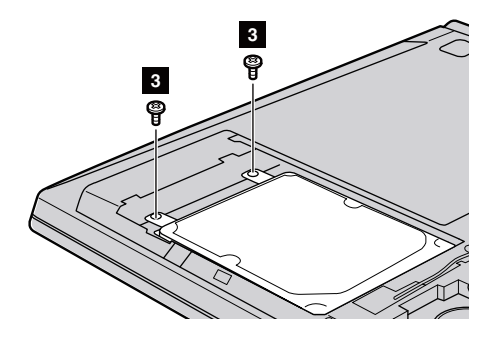

**4** Irrota kiintolevyasema vetämällä varovasti nuolen 4 suuntaan.

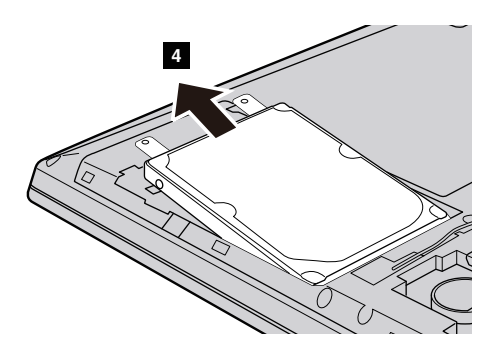

- 5 Irrota ruuvit ja metallikehys kiintolevyasemasta.
- 6 Kiinnitä metallikehys uuteen kiintolevyasemaan ja kiristä ruuvit.
- 7 Liu'uta uusi kiintolevyasema tiukasti paikalleen ja kiinnitä se kiinnitysruuveilla kehykseen.
- 8 Asenna alimman muistipaikan suojus takaisin ja kiristä ruuvit.
- 9 Asenna akku takaisin. [Katso lisätietoja kohdasta Akun vaihtaminen](#page-36-0)  [sivulla 31](#page-36-0).

# <span id="page-40-0"></span>**Muistin vaihtaminen**

Voit lisätä tietokoneen muistinmäärää asentamalla tietokoneen muistipaikkaan valinnaisen DDR3 SDRAM (double-data-rate three synchronous dynamic random access memory) -muistipiirin. Saatavilla on monenkokoisia DDR3 SDRAM -muistipiirejä.

#### **Huomautus:**

- **•** Käytä vain tietokoneen tukemia muistityyppejä. Jos asennat valinnaisen muistin väärin tai asennat muistityypin, jota ei tueta, varoitusäänimerkki kuuluu, kun yrität käynnistää tietokoneen uudelleen.
- **•** Varmista ennen muistin vaihtamista, että tietokone on sammutettu ja kaikki sen kaapelit on irrotettu.
- **•** Varmista, että tietokoneen näyttö on suljettu, jotta se ei vahingoitu.
- **•** Tuki kahdelle muistikanavalle. Molemmissa kanavissa on oltava samankokoinen ja saman luokan muisti. Ram-muisti on asennettava paikkaan 1, jos ram-moduuleja on vain YKSI. (tietyissä malleissa)

Asenna DDR3 SDRAM -moduuli seuraavasti:

- 1 Vähennä DDR3 SDRAM -moduulia vahingoittavaa staattista sähköä kehostasi koskettamalla metallipöytää tai maadoitettua metalliesinettä. Älä kosketa DDR3 SDRAM -moduulin liitinreunaa.
- 2 Poista akku. [Katso lisätietoja kohdasta Akun vaihtaminen sivulla 31](#page-36-0).
- **3** Irrota 1 ja irrota alimman muistipaikan suojus 2.

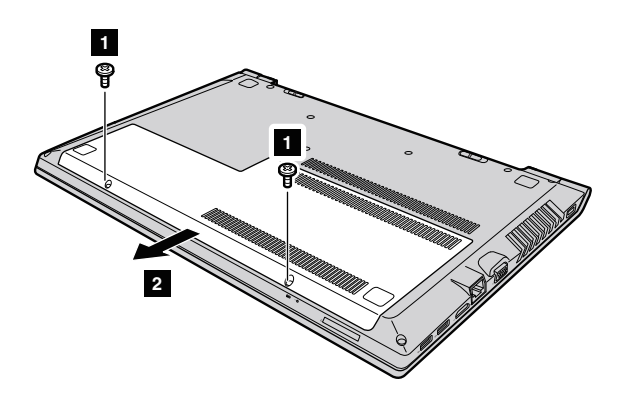

4 Jos muistipaikkaan on jo asennettu kaksi DDR3 SDRAM -moduulia, poista toinen niistä ja tee tilaa uudelle vetämällä liitännän molempien reunojen salpoja ulospäin samanaikaisesti. Säilytä vanha DDR3 SDRAM -moduuli myöhempää käyttöä varten.

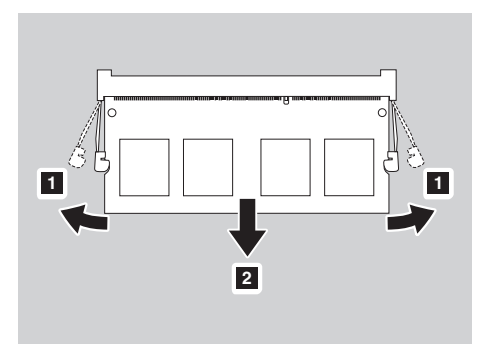

- 5 Kohdista DDR3 SDRAM -moduulin lovi liitäntäpaikan ulkonemaan ja aseta uusi moduuli liitäntään varovasti 30–45 asteen kulmassa.
- 6 Työnnä DDR3 SDRAM -moduulia alaspäin, kunnes salvat liitännän molemmilla puolilla loksahtavat paikoilleen.

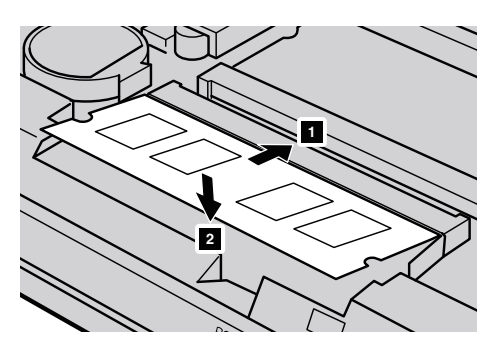

7 Kun olet kohdistanut asennuskiinnikkeet niitä vastaaviin aukkoihin, kiinnitä alimman muistipaikan suojus takaisin.

8 Asenna akku takaisin. [Katso lisätietoja kohdasta Akun vaihtaminen](#page-36-0)  [sivulla 31](#page-36-0).

Varmista seuraavasti, että DDR3 SDRAM -moduuli on asennettu oikein:

- 1 Avaa Novo-painikkeen valikko painamalla Novo-painiketta.
- 2 Valitse **BIOS Setup** (BIOS-asetusohjelma). Tietokoneeseen asennetun muistin kokonaismäärä näkyy System Memory (Järjestelmämuisti) -kohdassa.

# <span id="page-43-0"></span>**Optisen aseman vaihtaminen**

Vaihda optinen asema seuraavasti:

#### **Huomautus:**

- **•** Varmista ennen optisen aseman vaihtamista, että tietokone on sammutettu ja kaikki sen kaapelit on irrotettu.
- **•** Varmista, että tietokoneen näyttö on suljettu, jotta se ei vahingoitu.
- 1 Irrota akku. [Katso lisätietoja kohdasta Akun vaihtaminen sivulla 31](#page-36-0).
- **2** Irrota ruuvi **1**.

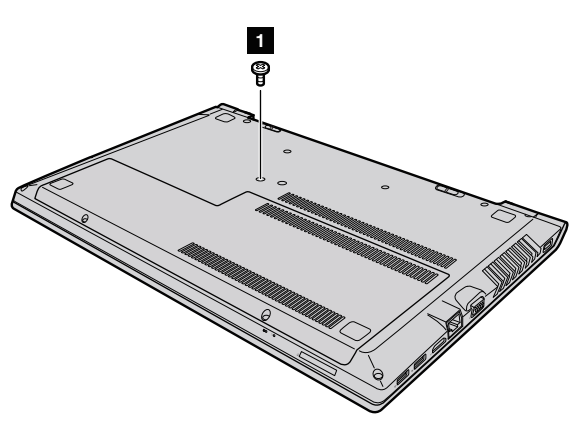

 $\,\Theta\,$  Vedä optinen asema varovasti ulos aukostaan  $\,$   $_{\rm 2}$  .

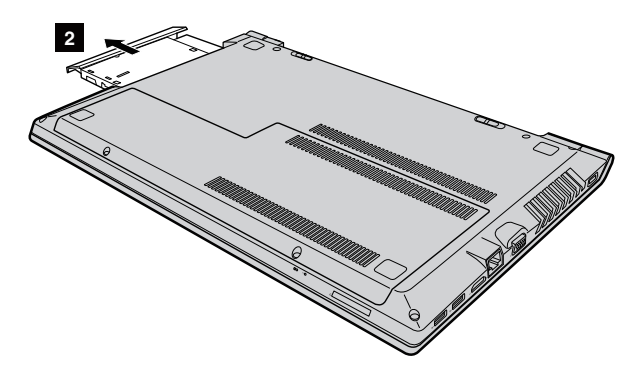

- 4 Asenna uusi optinen asema ja kiristä sen kiinnitysruuvi.
- 5 Asenna akku takaisin. [Katso lisätietoja kohdasta Akun vaihtaminen](#page-36-0)  [sivulla 31](#page-36-0).

# <span id="page-44-0"></span>**••** Näppäimistön vaihtaminen

Voit vaihtaa näppäimistön seuraavasti:

#### **Huomautus:**

- **•** Varmista ennen näppäimistön vaihtamista, että tietokone on sammutettu ja kaikki sen kaapelit on irrotettu.
- **•** Varmista, että tietokoneen näyttö on suljettu, jotta se ei vahingoitu.
- 1 Irrota akku. [Katso lisätietoja kohdasta Akun vaihtaminen sivulla 31](#page-36-0).

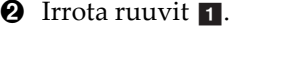

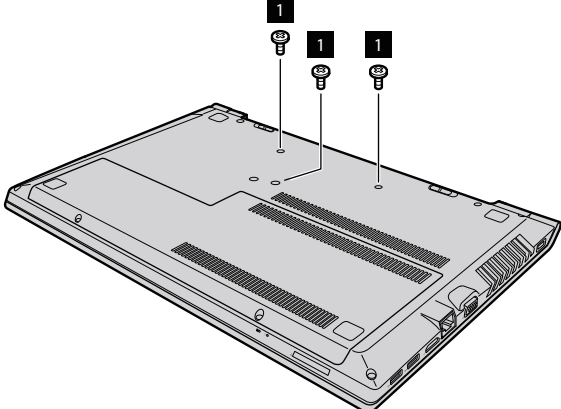

3 Käännä tietokone ylösalaisin ja avaa näyttöpaneeli.

**O** Irrota näppäimistö vetämällä nuolten 2 8 osoittamaan suuntaan.

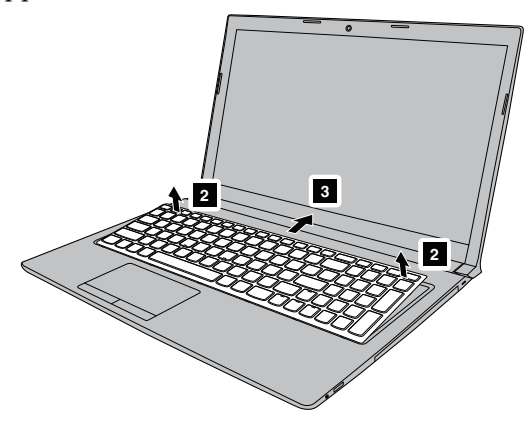

**O** Nosta näppäimistöä 4 ja irrota liitin nuolten 5 6 osoittamaan suuntaan.

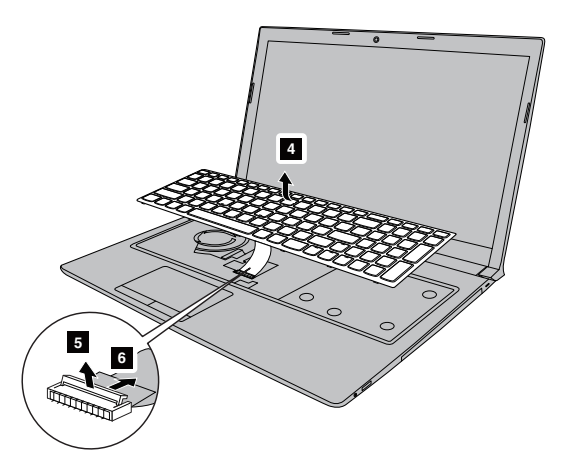

- 6 Aseta uusi näppäimistö ja kiristä ruuvit.
- 7 Asenna akku takaisin. [Katso lisätietoja kohdasta Akun vaihtaminen](#page-36-0)  [sivulla 31](#page-36-0).

Seuraavassa taulukossa luetellaan tietokoneen itse vaihdettavat osat ja kerrotaan, mistä niiden vaihto-ohjeet löytyvät.

# **Itse vaihdettavat osat**

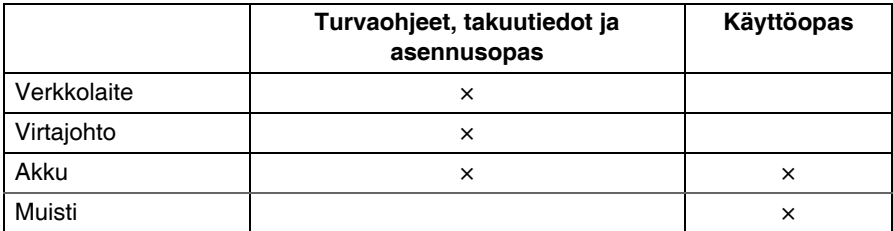

# **Valinnaisen huollon itse asennettavat osat**

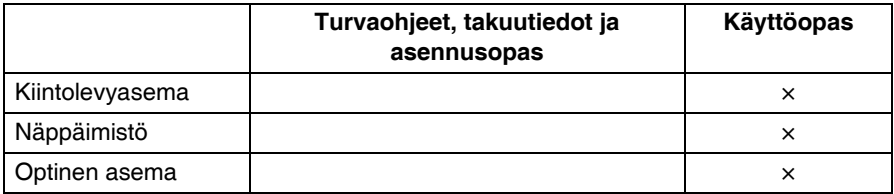

# <span id="page-47-0"></span>**Tavaramerkit**

Seuraavat termit ovat Lenovon tavaramerkkejä tai rekisteröityjä tavaramerkkejä Suomessa ja/tai muissa maissa.

LenovoOneKey VeriFaceideapad

Microsoft ja Windows ovat Microsoft Corporationin tavaramerkkejä Yhdysvalloissa ja/tai muissa maissa.

Muut yritysten, tuotteiden tai palveluiden nimet voivat olla muiden yritysten tavara- tai palvelumerkkejä.

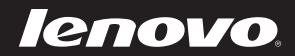